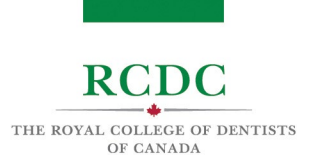

# PREPARING YOUR PHYSICAL ENVIRONMENT

## INTRODUCTION

The 2023 Fellowship Examination is a virtual examination that can be taken from a private location/space of a candidate's choosing. However, a candidate's testing space must meet certain requirements to ensure that the candidate is both visible and audible during the examination.

The 2023 Fellowship Examination is a remotely proctored examination and candidates must demonstrate adequate privacy and security to allow a remote Proctor to confirm the integrity of the candidate's workstation.

# OBJECTIVES OF THIS RESOURCE

IN THIS RESOURCE YOU WILL LEARN:

The requirements of your private testing space/location

# REQUIREMENTS OF THE TESTING SPACE

The table below provides the detailed requirements of the physical testing space. These requirements are meant to ensure:

- 1. The Examiners can hear and see the candidate throughout the examination;
- 2. The remote Proctor can confirm the privacy and security of the candidate's space.

#### Note: more detailed information about remote proctoring procedures will be provided in a future resource.

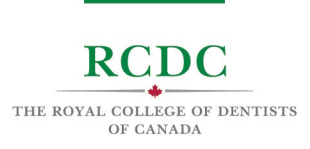

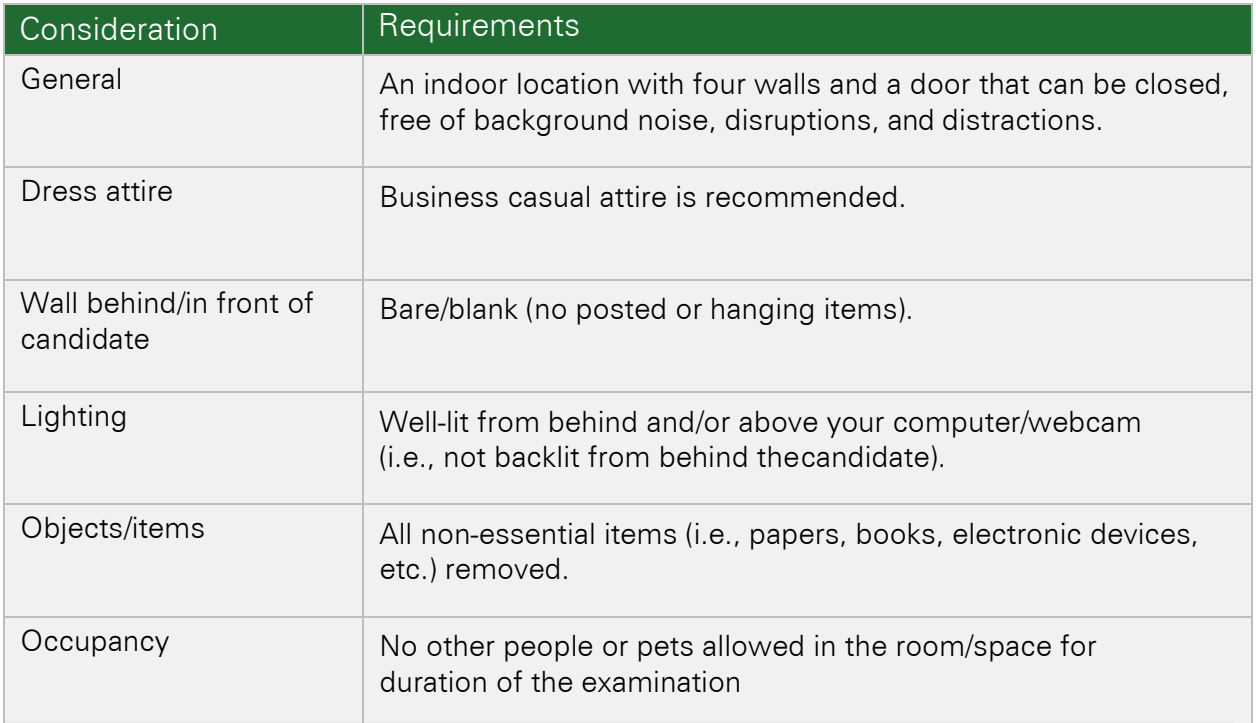

# SETTING UP YOUR COMPUTER AND/OR WEBCAM

Plan the placement of your computer and webcam prior to the first day of your examination. If you are using a space that you will not have access to until examination day, schedule some extra time ahead of the examination so that you can place your computer and webcam properly and become familiar with the space.

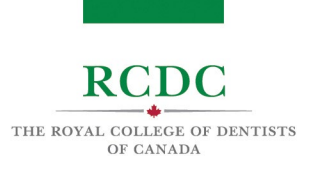

# TECHNICAL REQUIREMENTS

## INTRODUCTION

The 2023 Fellowship Examination will be delivered using two software applications: a remote proctoring application called [ProctorU a](https://support.proctoru.com/hc/en-us/categories/115001818507)nd video conferencing service called [Zoom.](https://zoom.us/)

Each candidate is responsible for confirming that their computer system meets the requirements of these technologies. This must be done well ahead of the examination to support a smooth examination experience from a technical standpoint.

# OBJECTIVES OF THIS RESOURCE

#### IN THIS RESOURCE YOU WILL LEARN:

- About the hardware, software and network requirements of the 2023 Fellowship Examination.
- Tips for safeguarding the performance of your system during the examination.

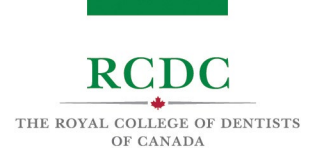

# SYSTEM REQUIREMENTS

The tables below provide detailed information about the hardware, software and network requirements for the 2023 Fellowship Examination.

Hardware Requirements:

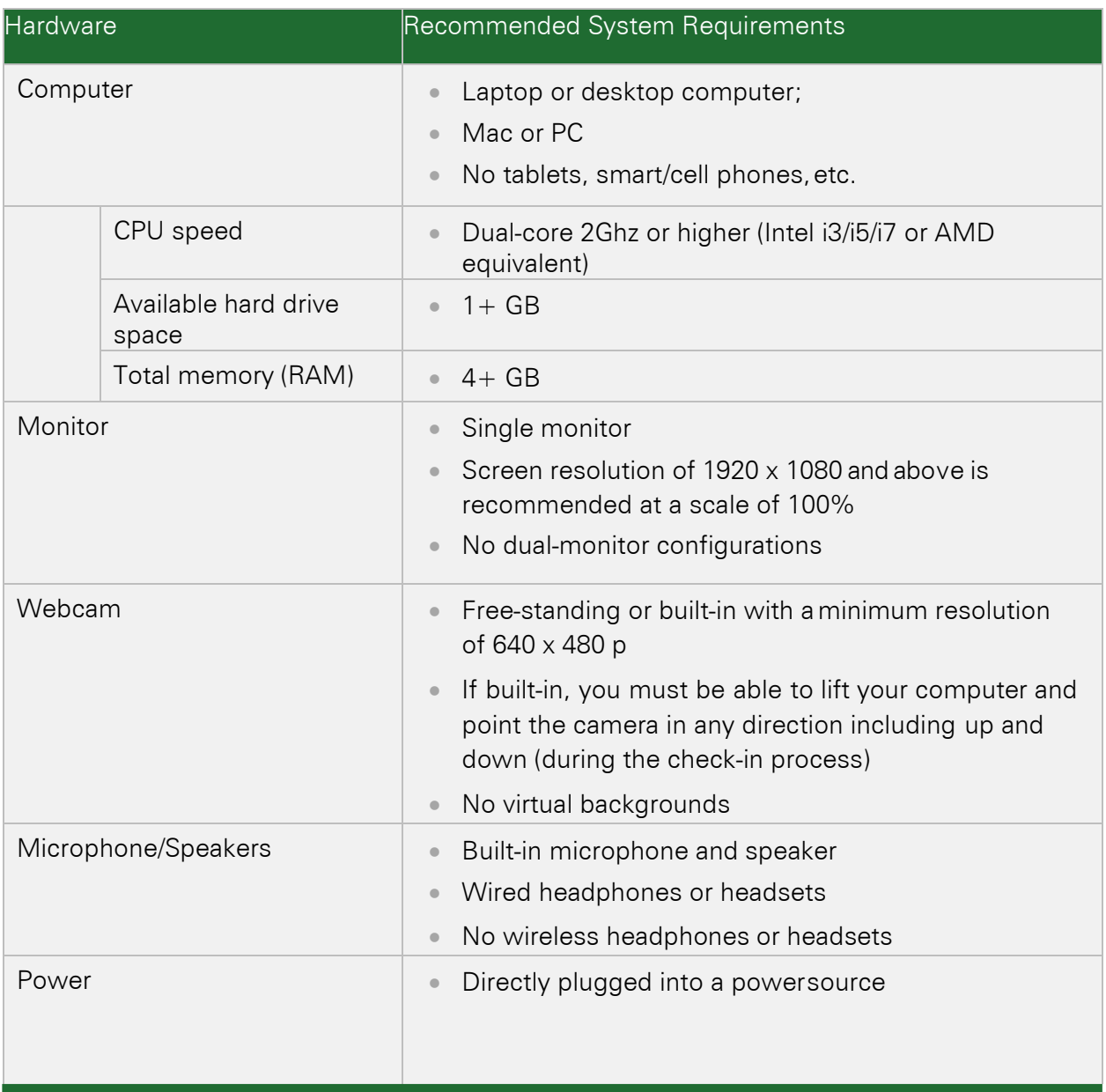

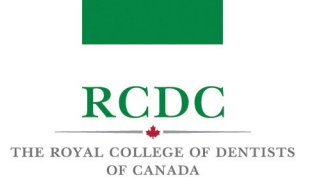

#### Software Requirements:

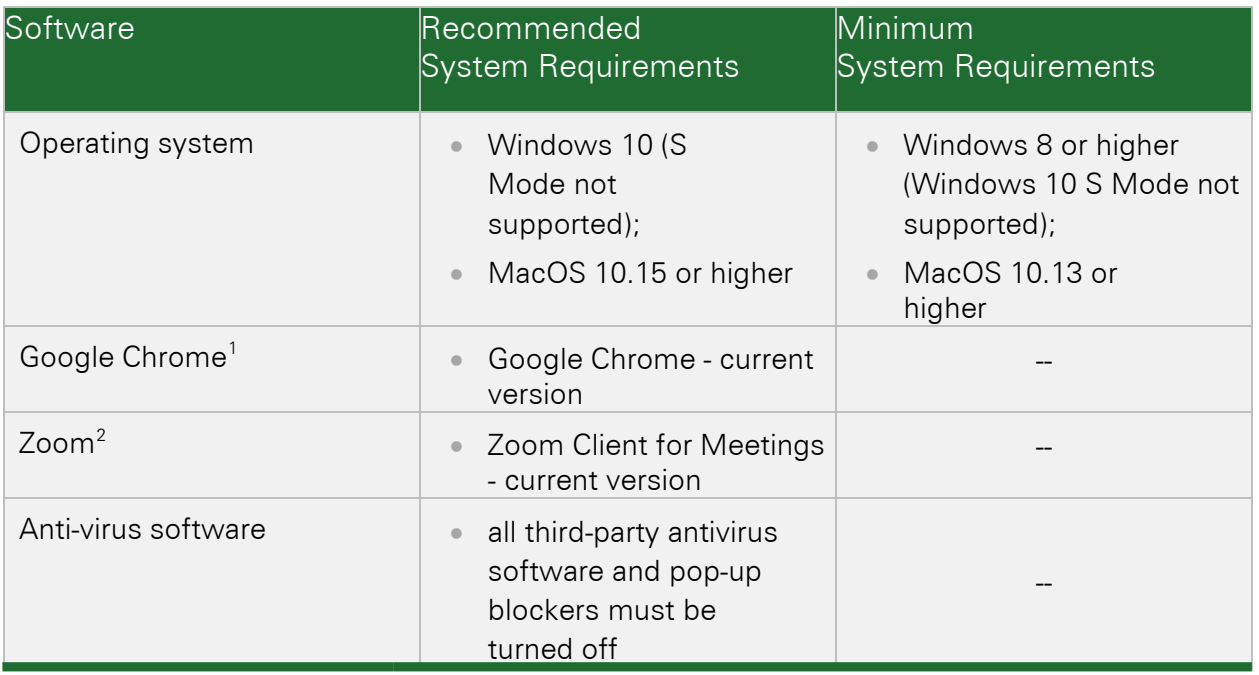

 $\hat{\mathbf{r}}$ 

<span id="page-4-0"></span><sup>&</sup>lt;sup>1</sup> To download Google Chrome for free (Mac or PC), click here: <https://www.google.com/chrome>

<span id="page-4-1"></span><sup>&</sup>lt;sup>2</sup> To download Zoom for free (Mac or PC), click here: https://zoom.us/download

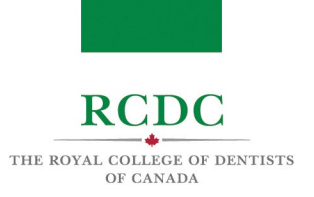

#### Network Requirements:

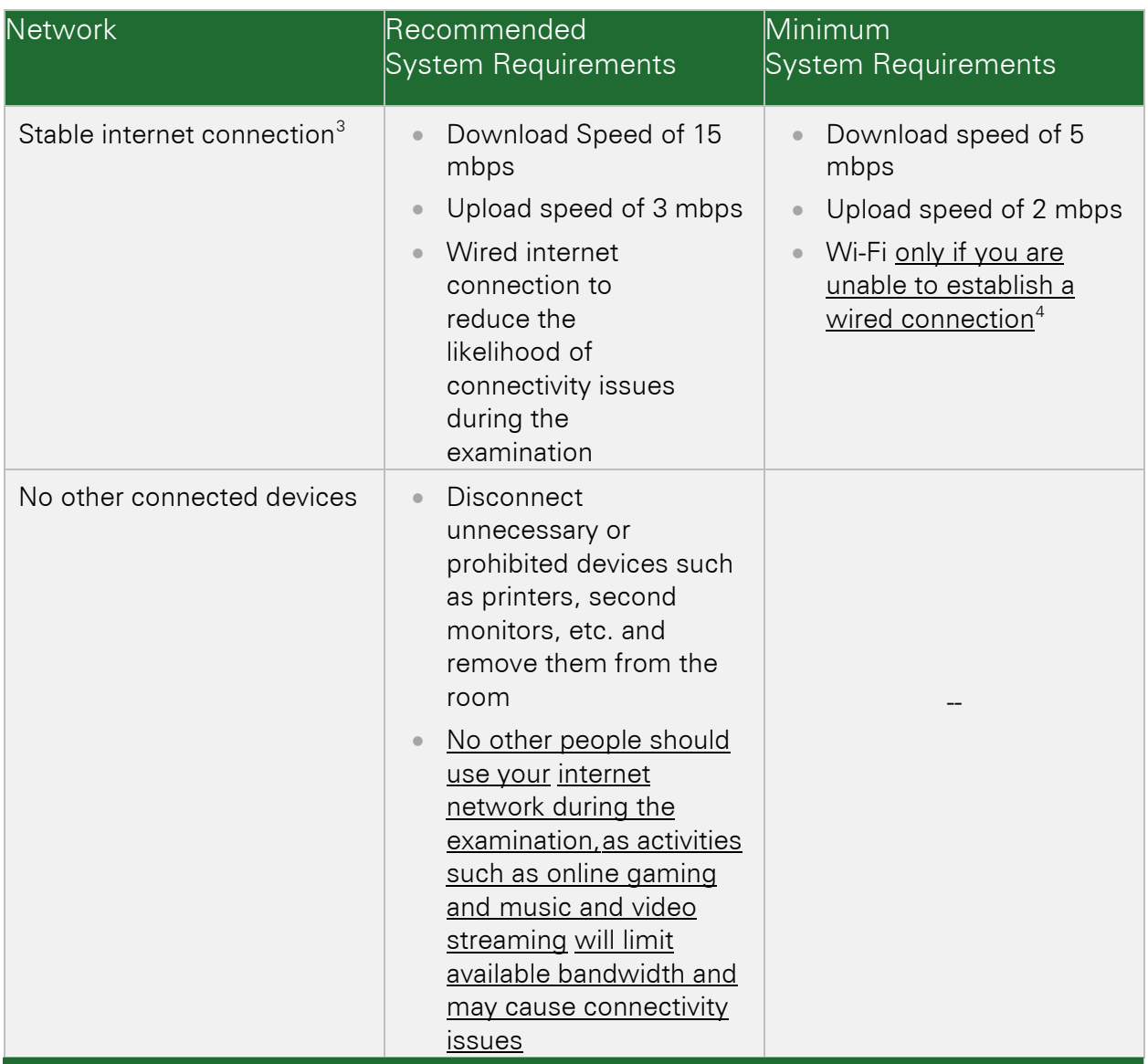

<span id="page-5-0"></span><sup>&</sup>lt;sup>3</sup> To test the speed of your internet, click here: <https://www.speedtest.net/> ,here https://fast.com, or here [speedtest.googlefiber.net](http://speedtest.googlefiber.net/)

<span id="page-5-1"></span><sup>&</sup>lt;sup>4</sup> If you must use WiFi and have concerns about the stability of your internet connection, seek technical support to strengthen your connection well in advance of your examination.

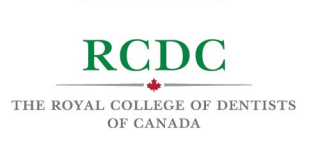

# NOTE:

!<br>!

RCDC strongly recommends using a wired internet connection (i.e., an Ethernet cable plugged directly into your modem or router, using a USB port adapter if needed).

# Summary of Prohibited Technology:

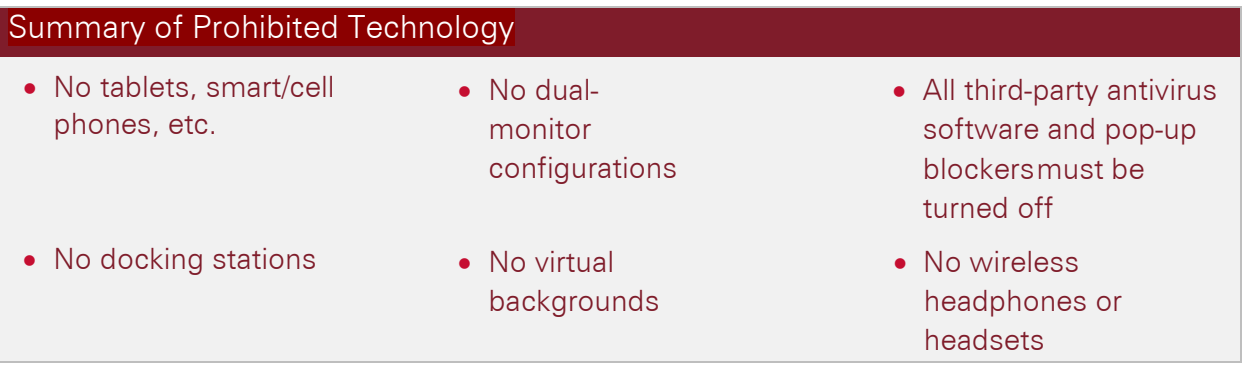

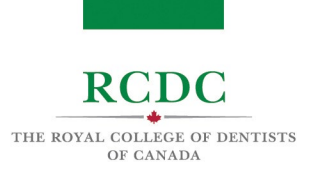

# NAVIGATING THE TESTING PLATFORMS

## INTRODUCTION

This resource is designed to allow candidates to become familiar with the software being used to deliver the 2023 Fellowship Examination and provide step-by-step direction to navigating these platforms.

# OBJECTIVES OF THIS RESOURCE

#### IN THIS RESOURCE YOU WILL LEARN:

- About the platforms used to proctor and deliver the 2023 Fellowship Examination.
- The set-up steps required before the examination.
- How to navigate the ProctorU platform.
- How to navigate the Zoom Platform.

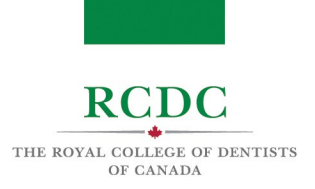

# INTRODUCTION TO EXAM SOFTWARE PLATFORMS

During the examination, you will interact with two online platforms: ProctorU and Zoom.

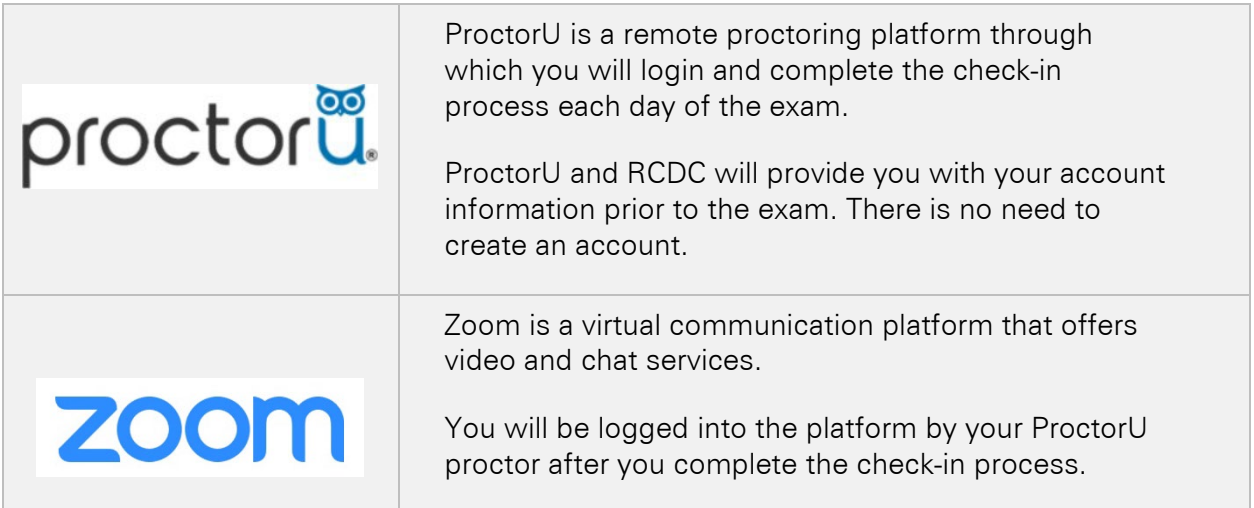

# SET-UP STEPS TO TAKE BEFORE THE EXAM

Prior to the first day of your exam, complete the following preparatory steps.

### 1.1 Download Google Chrome

If you do not already have Google Chrome on your computer, you will need to download it for free from the internet. To do so:

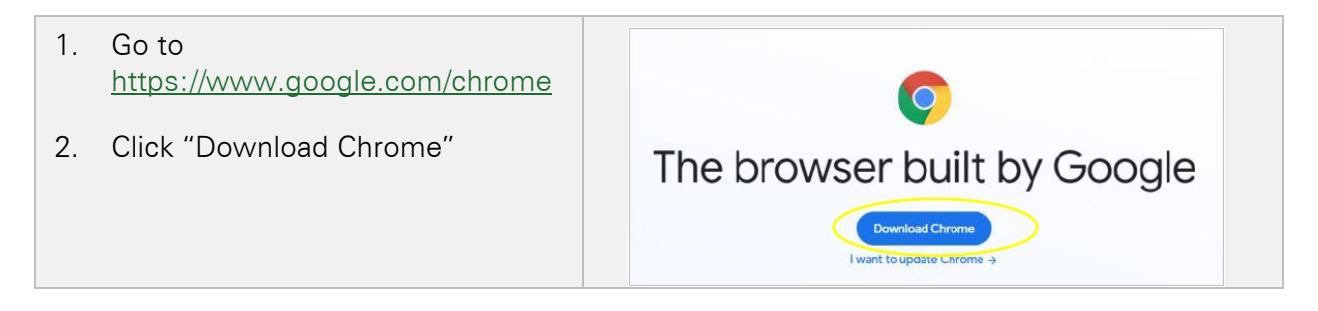

For help installing Chrome on Windows or Mac, please click [here.](https://support.google.com/chrome/answer/95346?co=GENIE.Platform%3DDesktop&hl=en&oco=0)

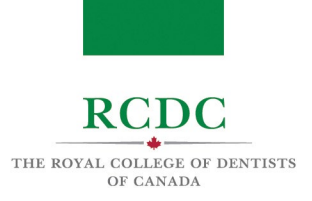

### 1.2 Add the ProctorU Extension to Chrome

Next, you will need to add the ProctorU extension to Chrome. To do so:

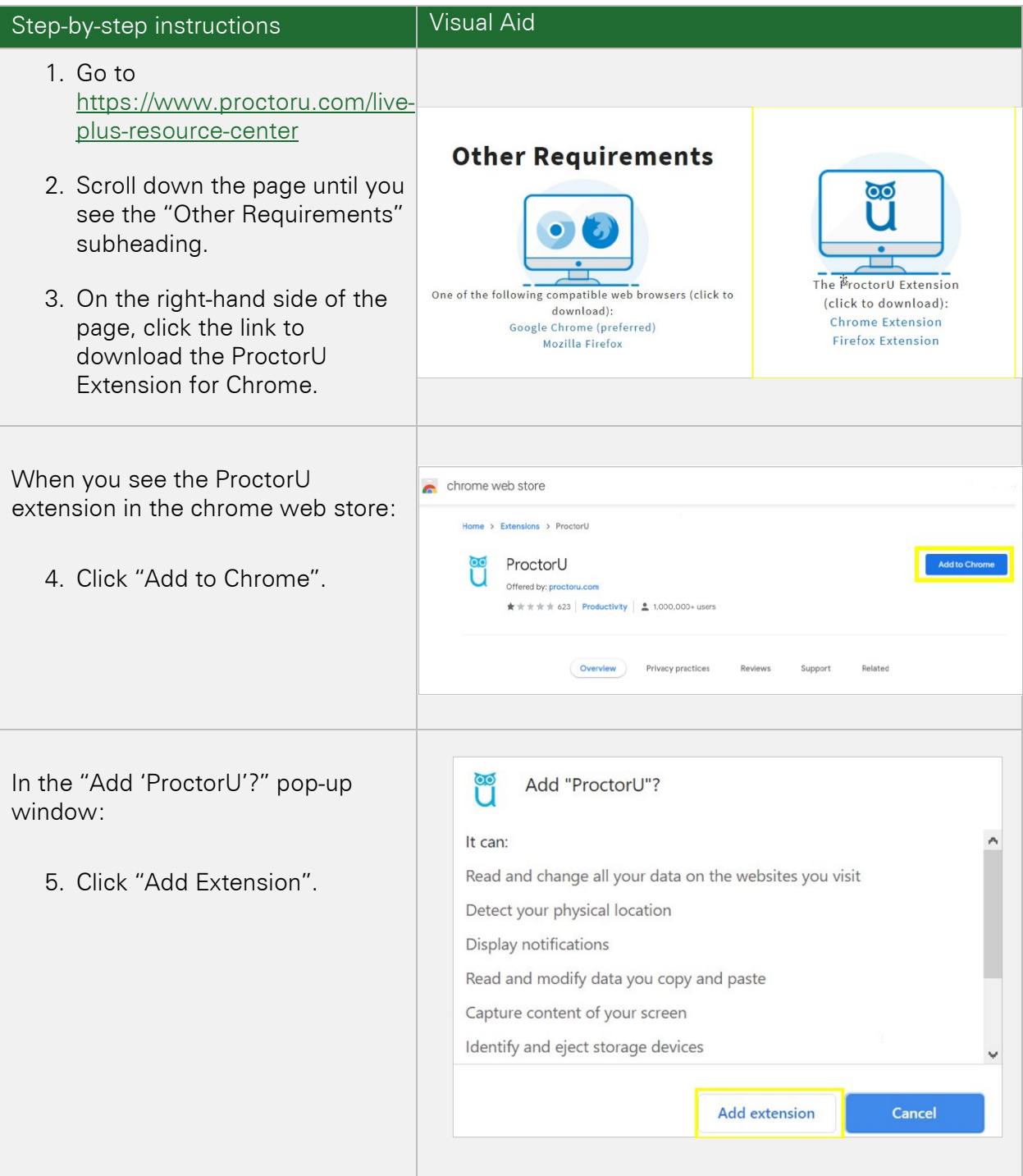

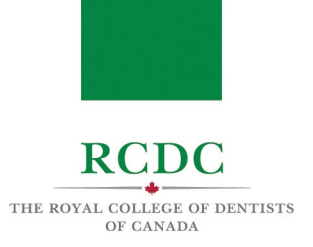

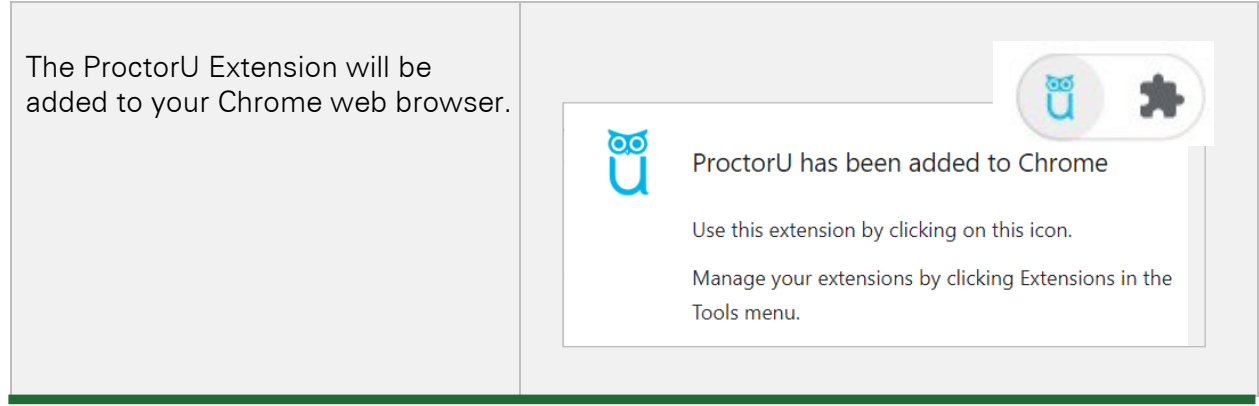

# 1.3 Test Your Equipment

RCDC and ProctorU will provide you with your ProctorU account login information prior to the examination. To confirm your computer hardware and network meet the requirements, you can test your equipment within ProctorU. To complete the test, you must first download the ProctorU extension (see above) and close all other programs on your computer.

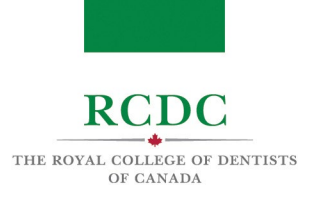

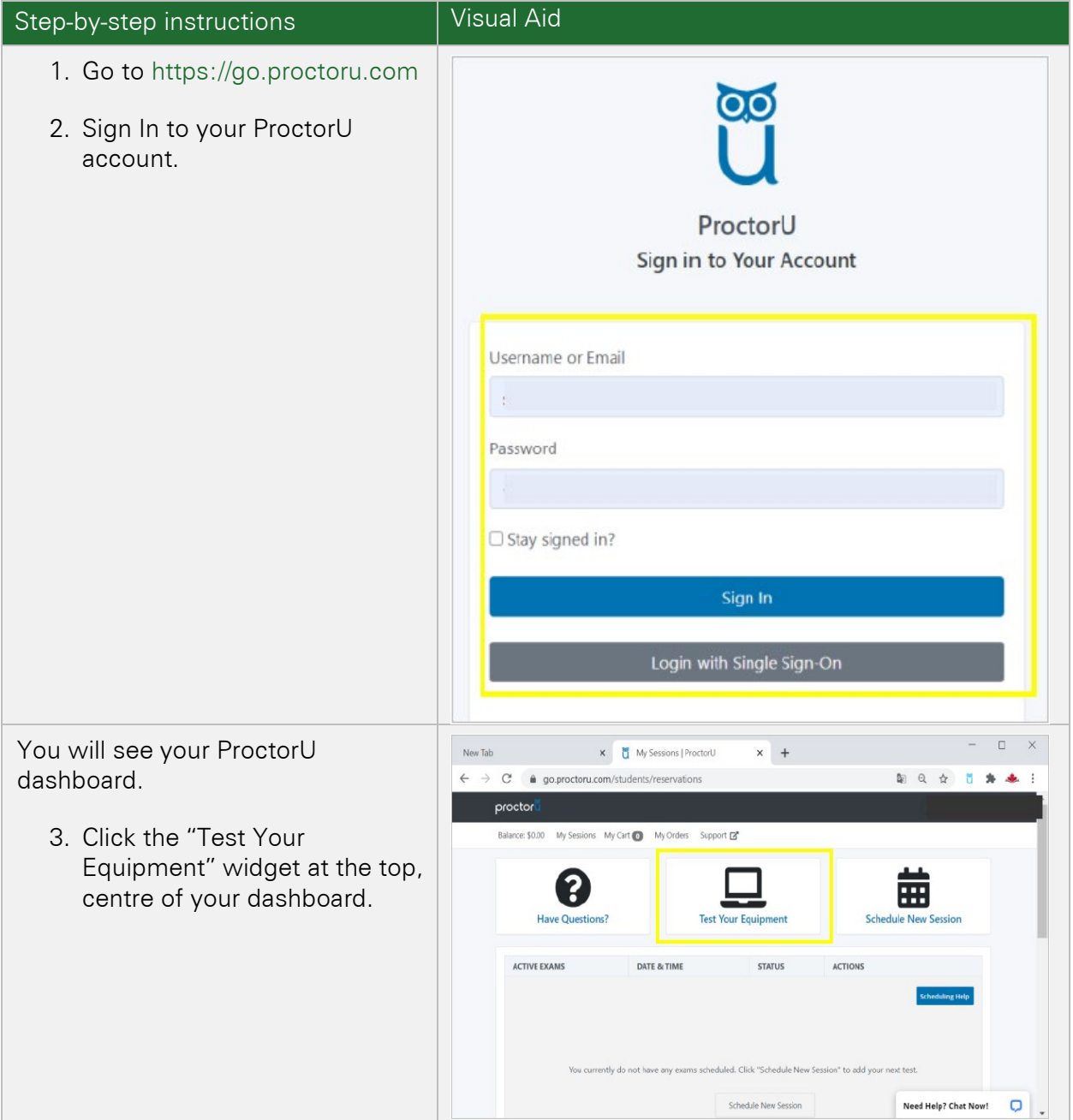

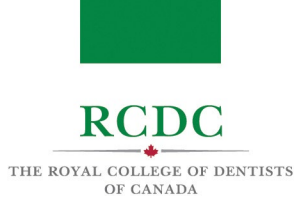

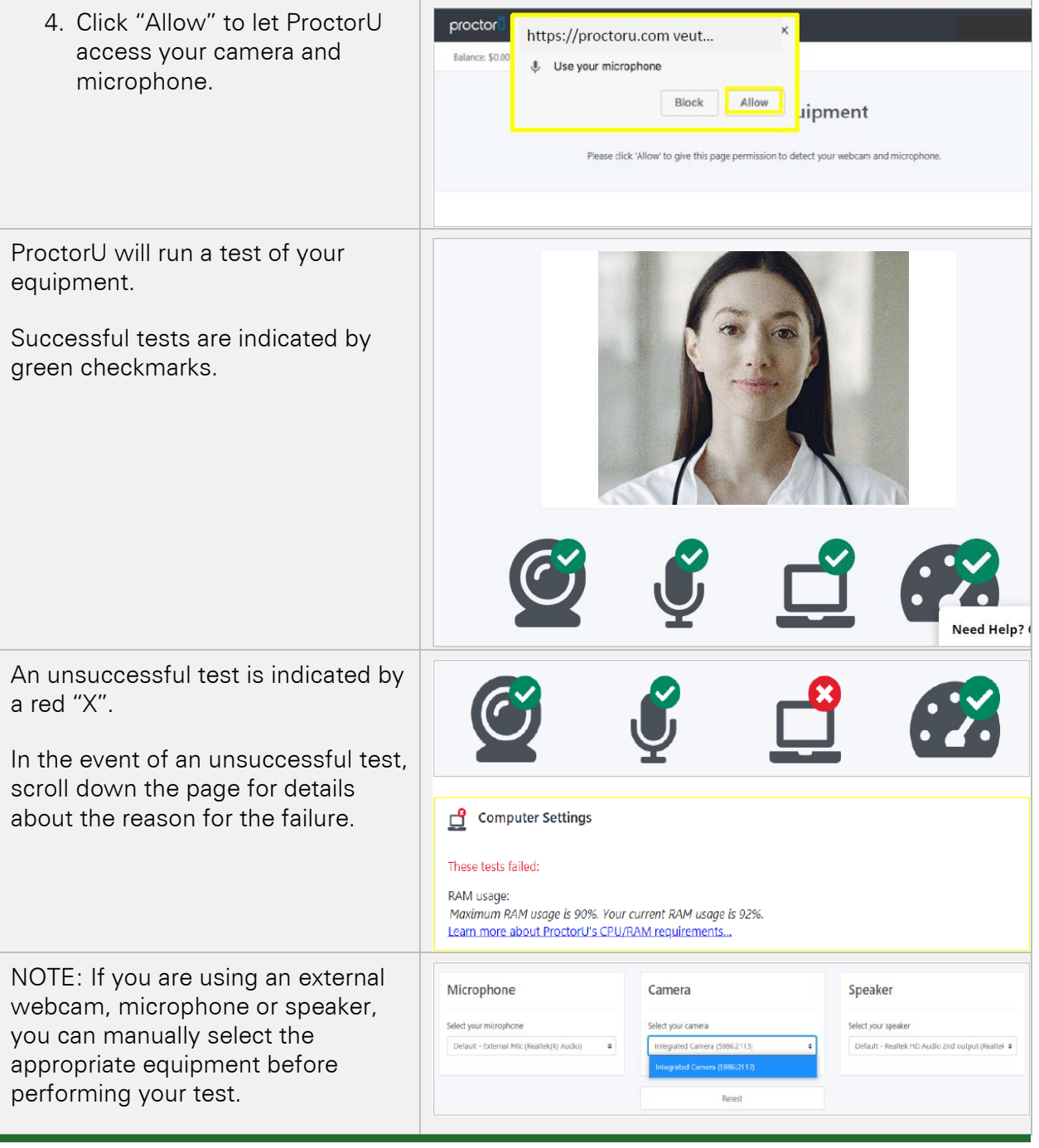

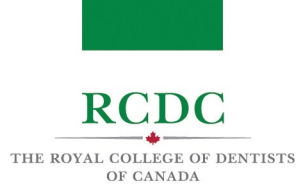

#### 1.4 Review ProctorU's Terms of Service and Privacy Policy

During the check-in process, you will be asked to agree to ProctorU's Terms of Service and Privacy Policy.

To review this material prior to the exam, use the links below.

- [ProctorU Privacy](https://www.proctoru.com/privacy-policy) Policy
- [ProctorU Terms](https://www.proctoru.com/terms-of-service) of Service

### NAVIGATING ProctorU

On your examination day(s), you will login through ProctorU to begin the exam. You will be able to login within 30 minutes of your scheduled start time.

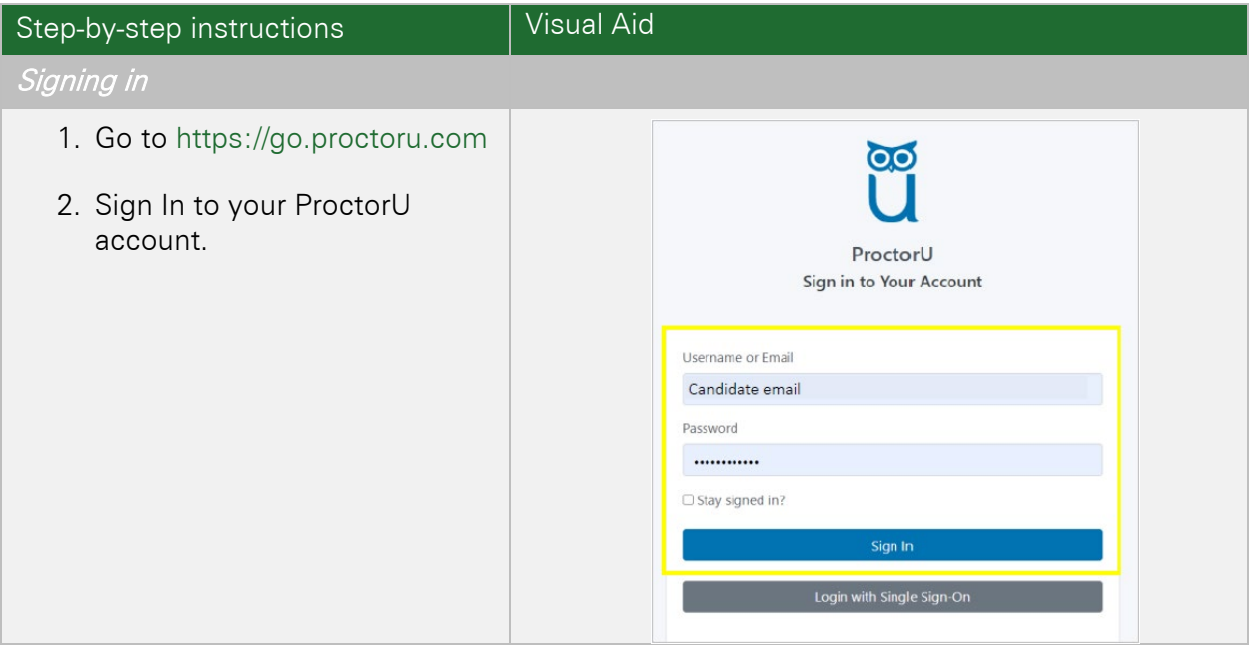

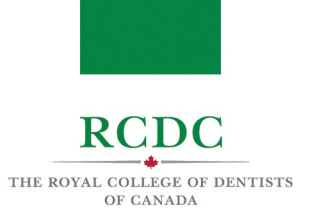

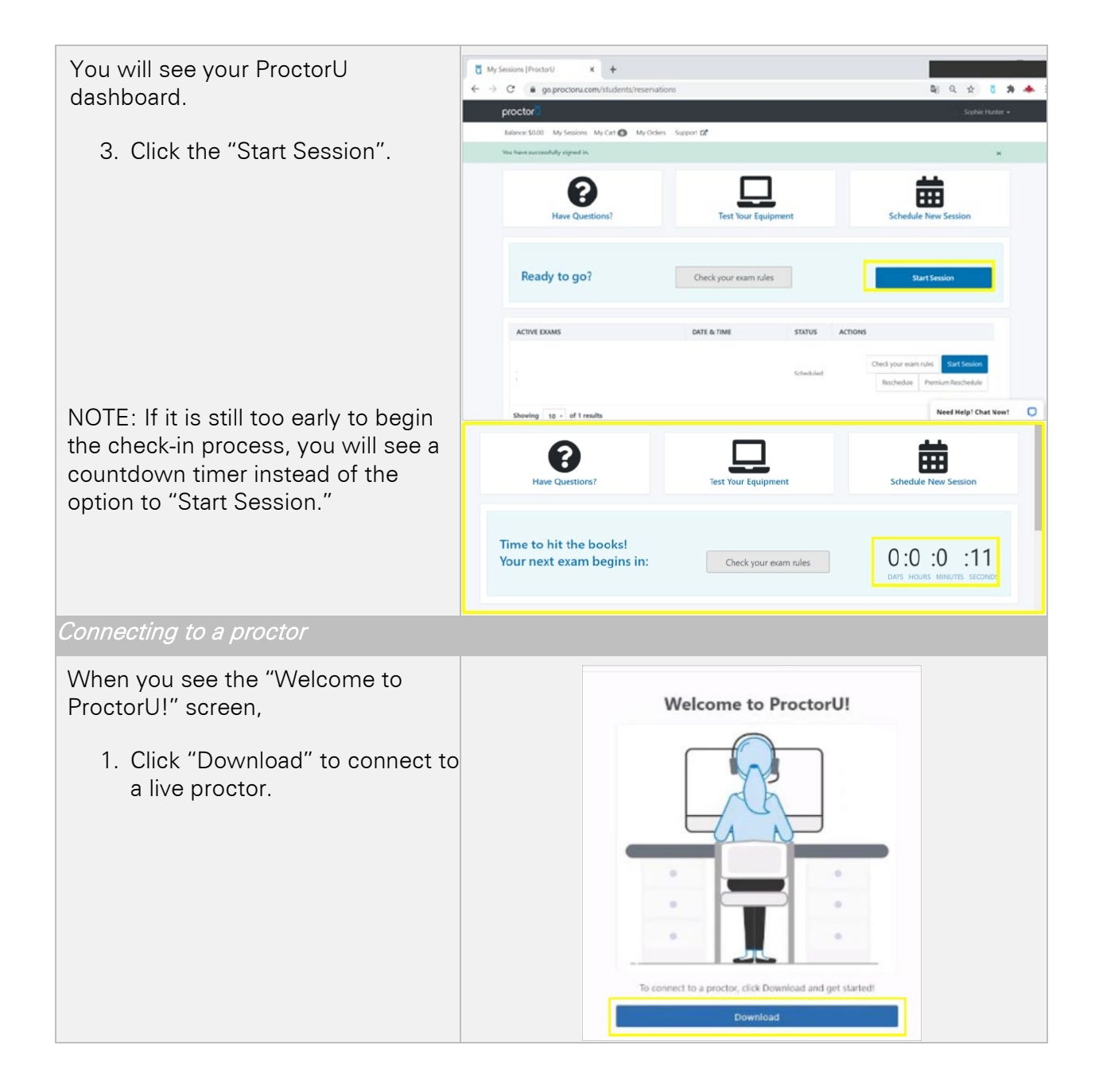

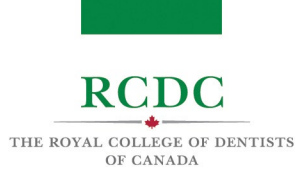

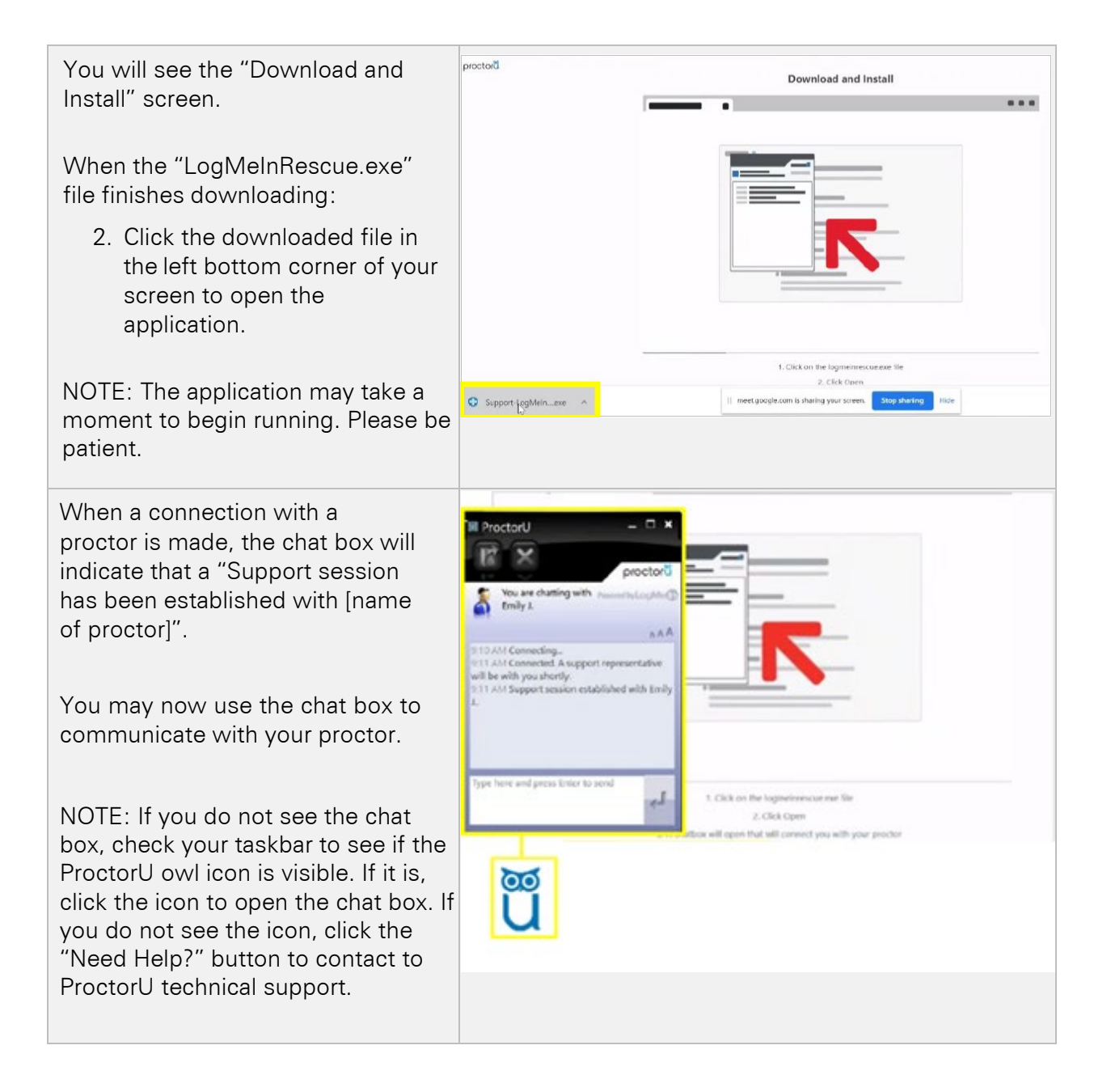

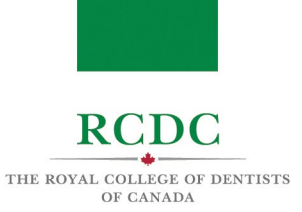

The proctor will request permission to 'remote in' to your computer and take control of your mouse in order to proceed with the check-in process.

3. Click "OK" and await further instructions from your proctor.

NOTE: The proctor will now place a voice call to your computer and introduce themselves. They may walk you through the next steps.

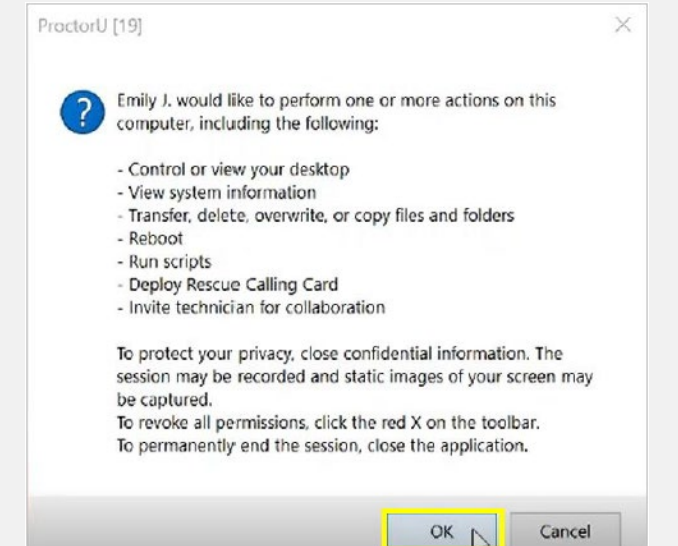

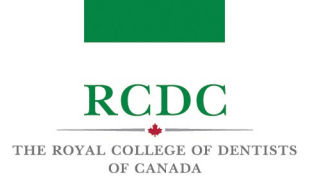

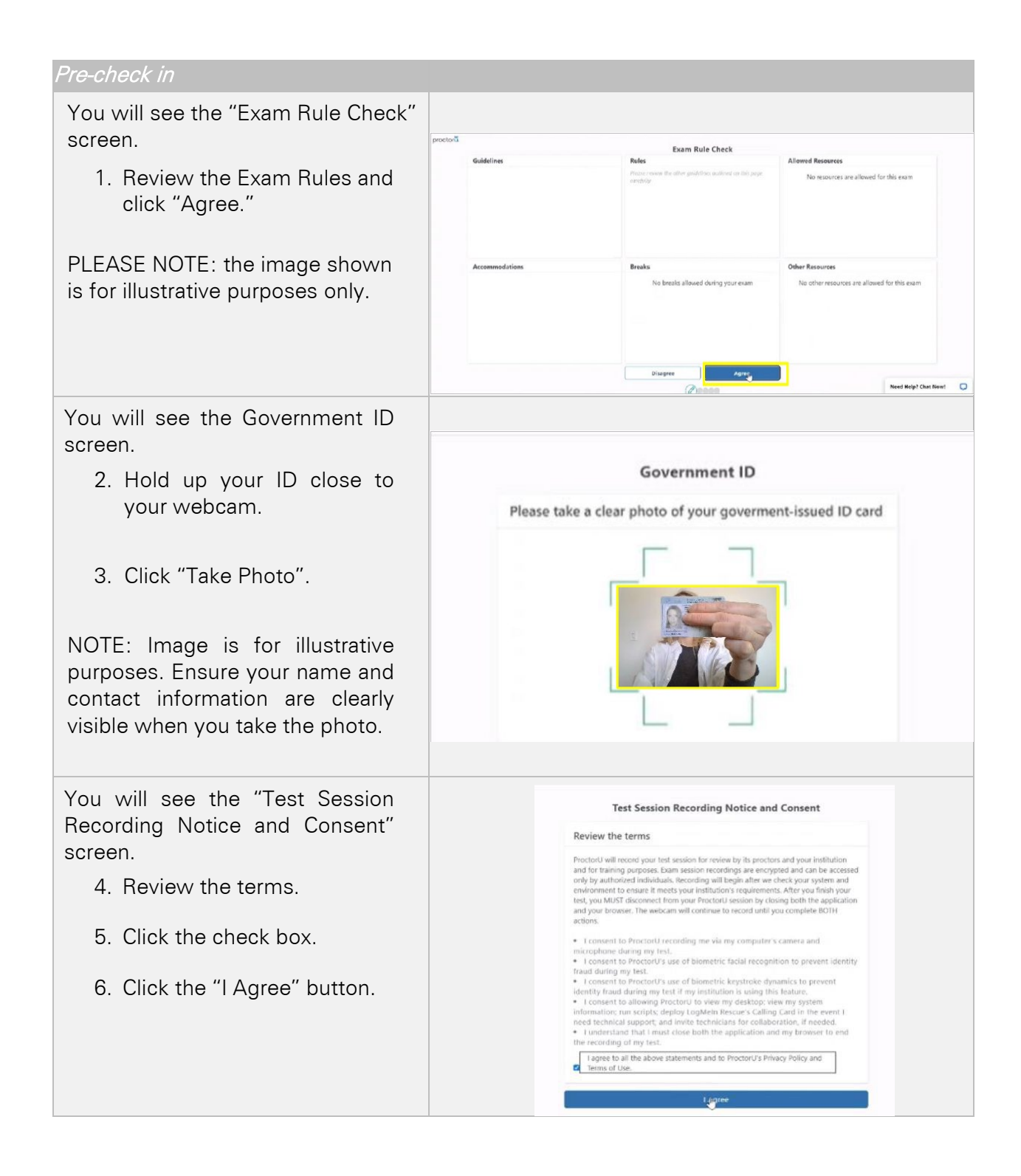

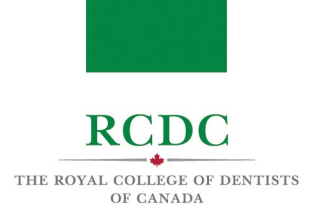

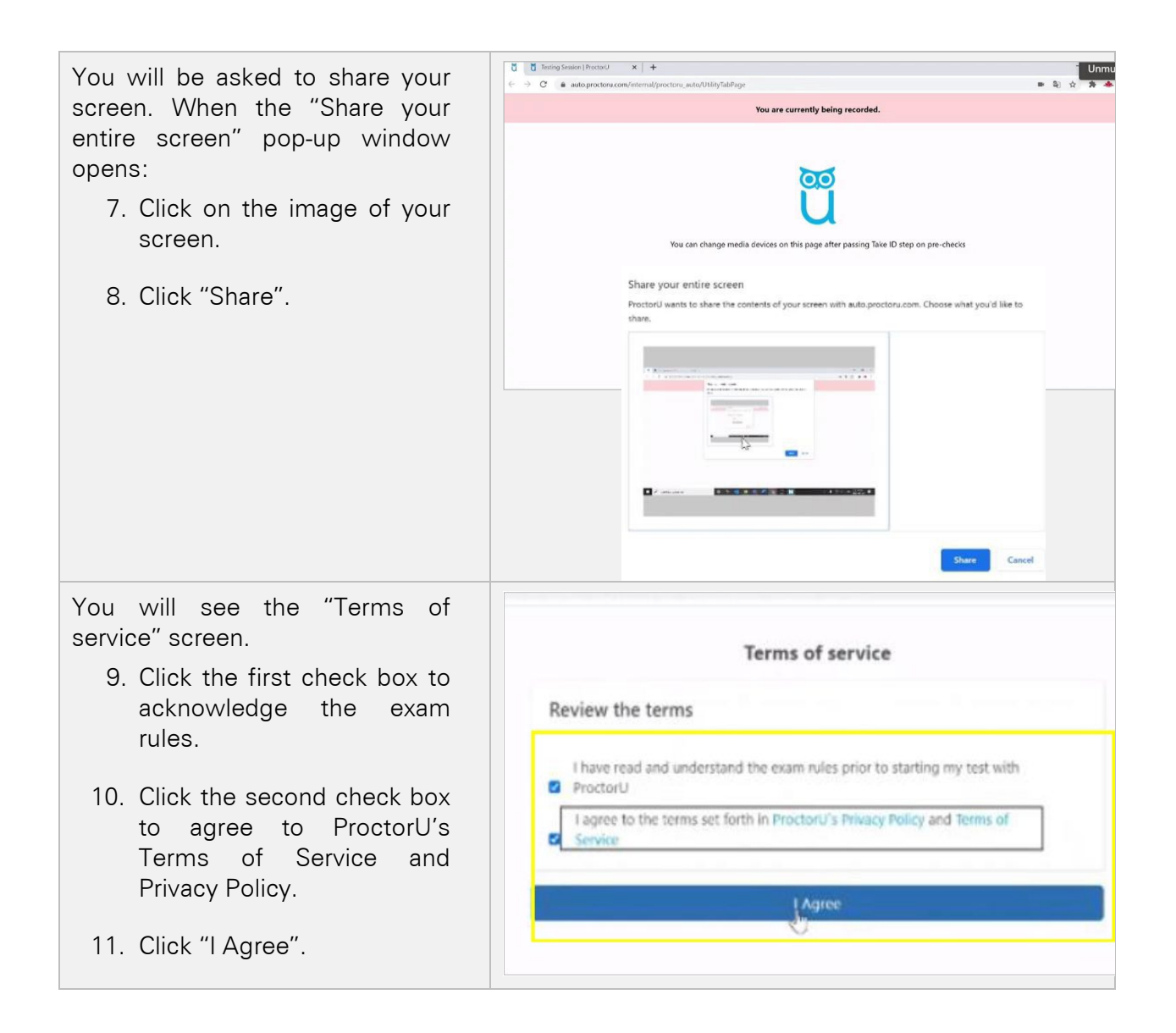

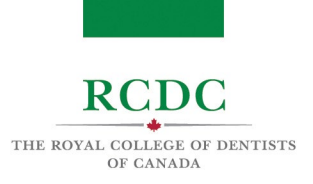

You will be asked to make sure the LogMeIn (LMI) application is still running.

NOTE: While LMI is running, you will see the ProctorU owl icon active in your task bar. If you minimize the chat box by accident, click the owl icon to reopen.

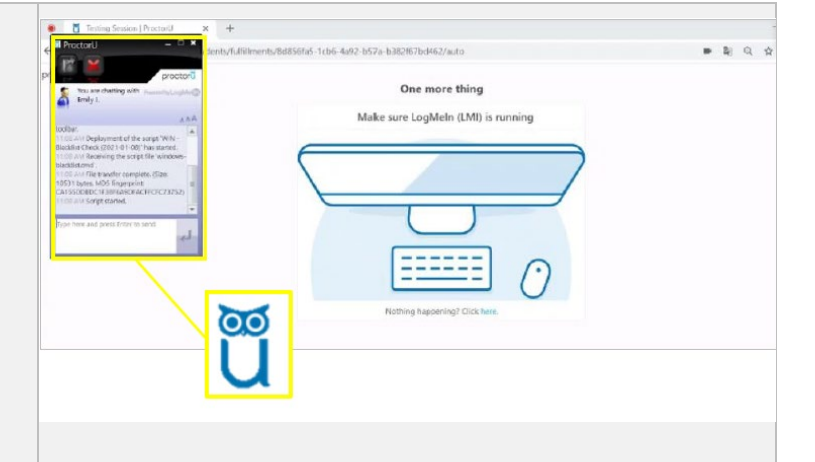

#### System Check

The proctor will now use their remote access to review your computer settings and ensure they meet the security requirements for the exam.

#### Candidate Check

The proctor will check your ears and wrists and may ask to see your photo ID again.

#### Permitted Items Check

The proctor will then check your permitted items.

#### Environmental Check

The proctor will direct you through the environmental check.

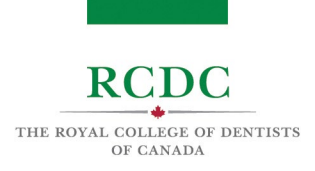

# NAVIGATING Zoom

You will complete the Fellowship Examination on the Zoom platform. The following information will help you become familiar with the functionality of the platform.

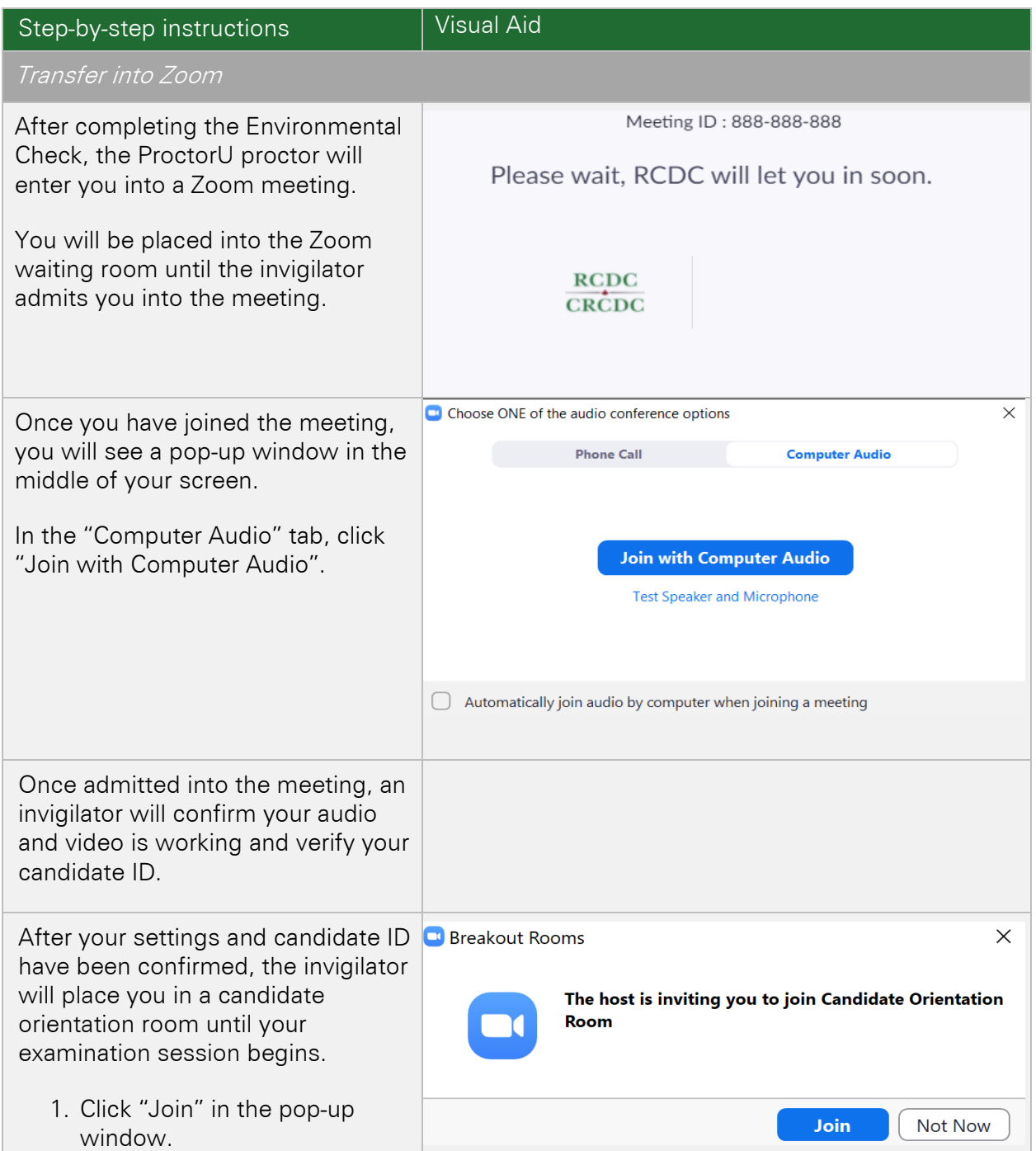

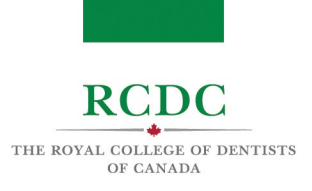

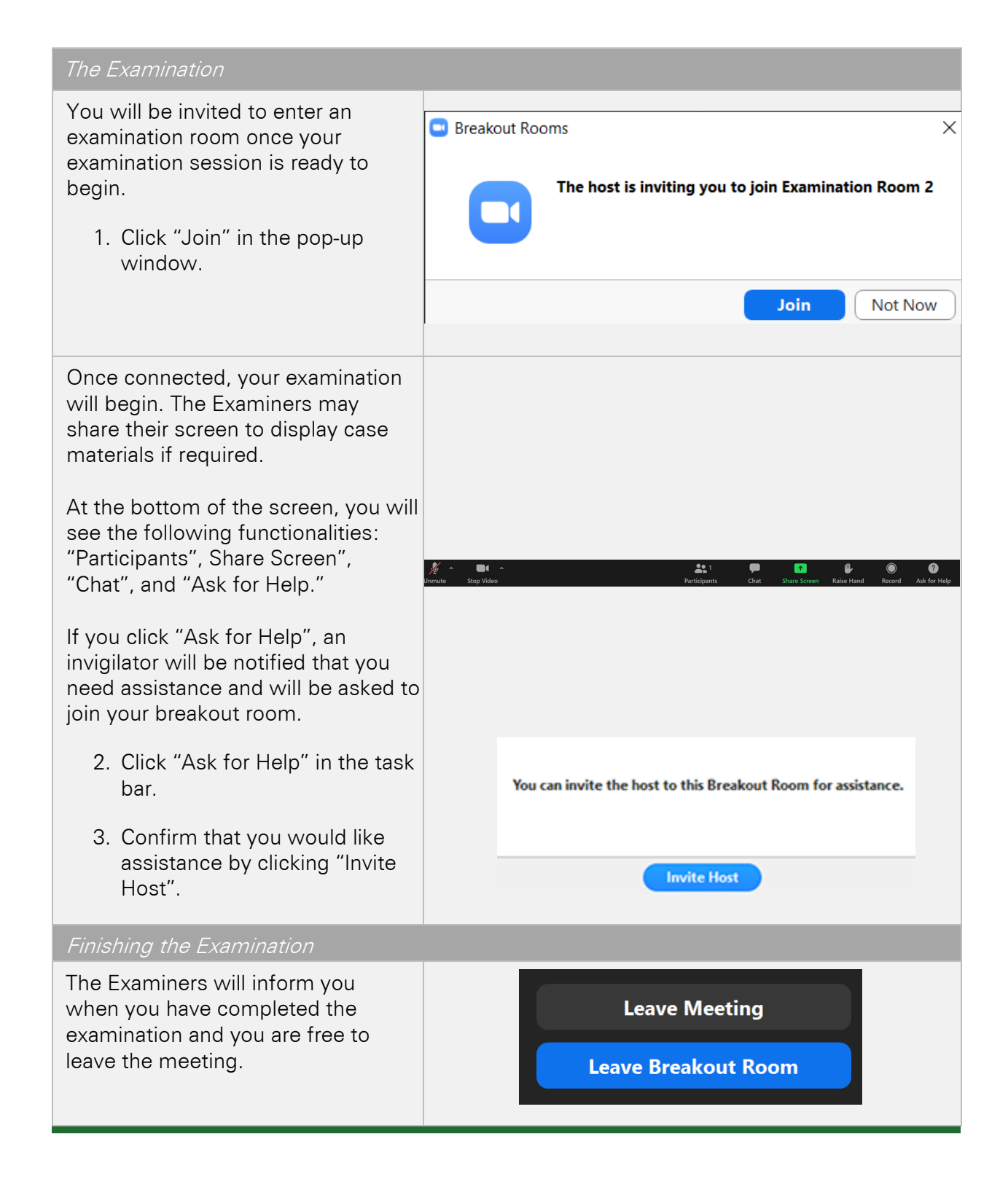

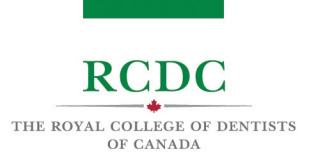

# TROUBLESHOOTING GUIDE AND CONTINGENCY MEASURES

# INTRODUCTION

This resource is designed to allow candidates to understand the contingency measures in place and provide a troubleshooting guide for the 2023 Fellowship Examination.

# OBJECTIVES OF THIS RESOURCE

IN THIS RESOURCE YOU WILL LEARN:

- The contingency measures in place in case of a technical issue during the examination
- Guide to troubleshooting technical issues on the examination platform

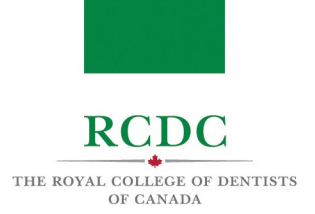

# 1. TROUBLESHOOTING GUIDE

# 1.1 ISSUES STARTING A SESSION WITH PROCTORU

In the event that you have signed into the ProctorU platform, but are unable to start your session:

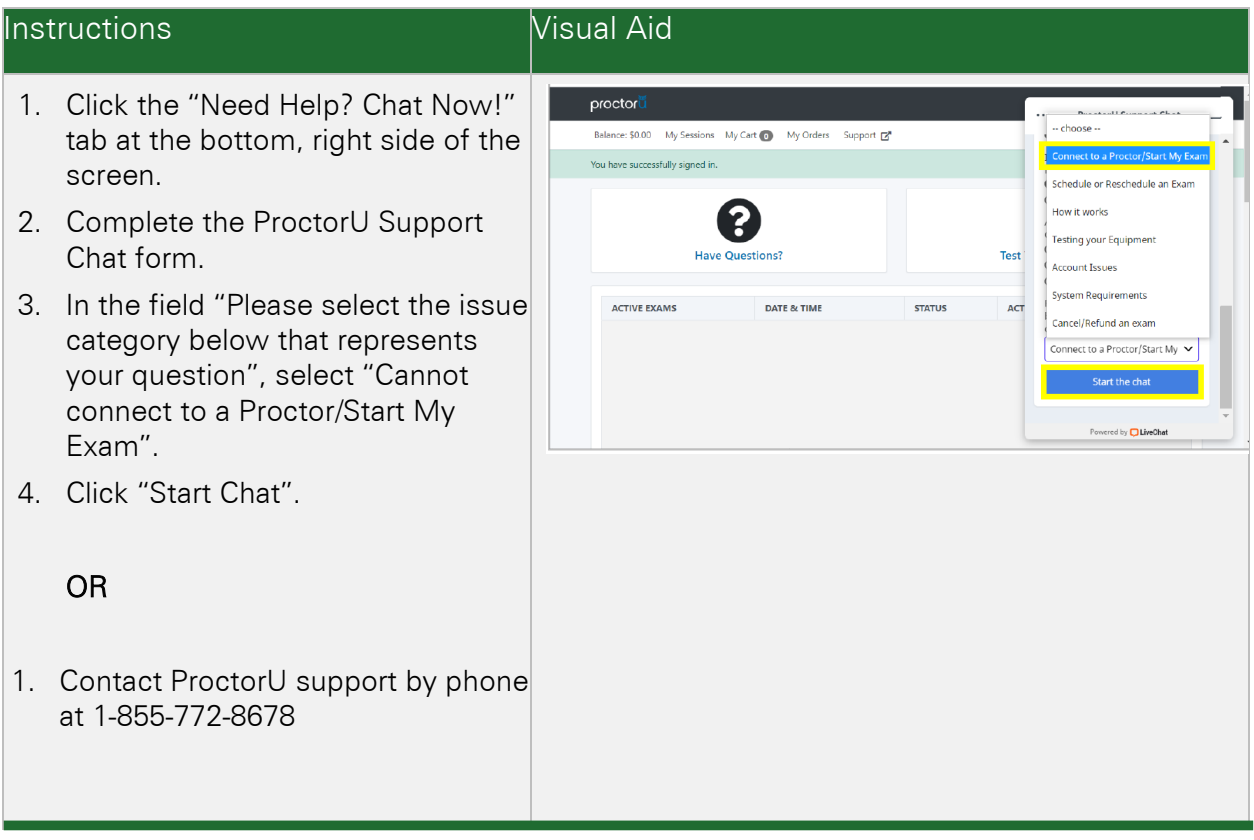

NOTE: To help prevent any issues on the day of your examination, RCDC strongly recommends participating in the practice session using the same equipment and in the same space you will be on examination day.

 $\mathbf{r}$ 

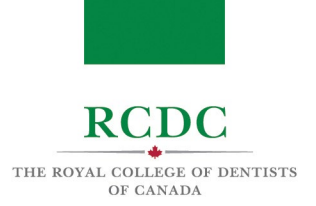

# 1.2 ISSUES CONNECTING WITH A PROCTOR

In the event that you have already started your proctoring session, but are unable to connect with a proctor:

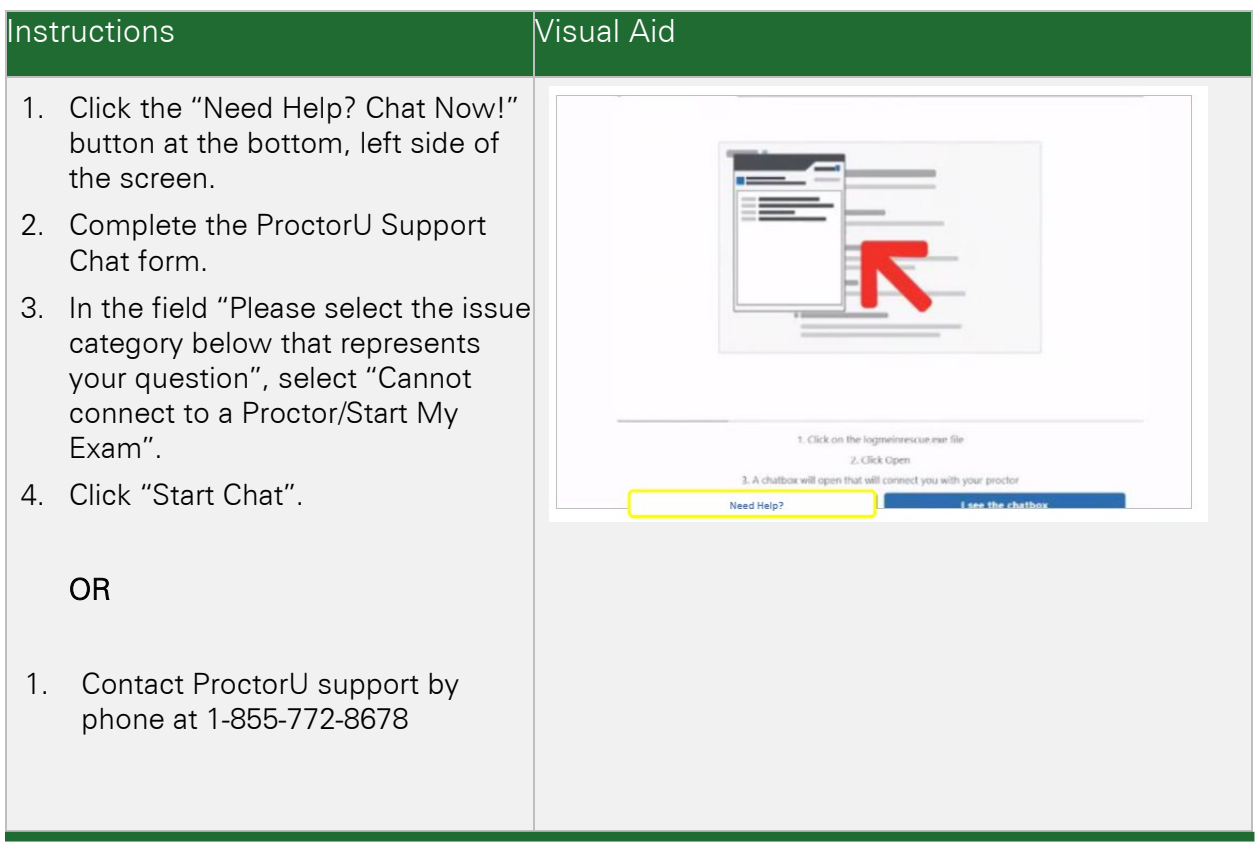

NOTE: To help prevent any issues on the day of your examination, RCDC highly recommends participating in the practice session using the same equipment and in the same space you will be on examination day.

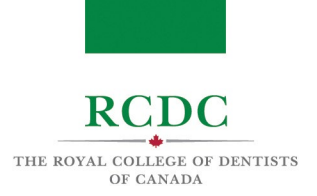

# 1.3 LOSING CONNECTION DURING PROCTOR SESSION

In the event that you lose connection with a proctor during your session prior to being admitted into the Zoom platform:

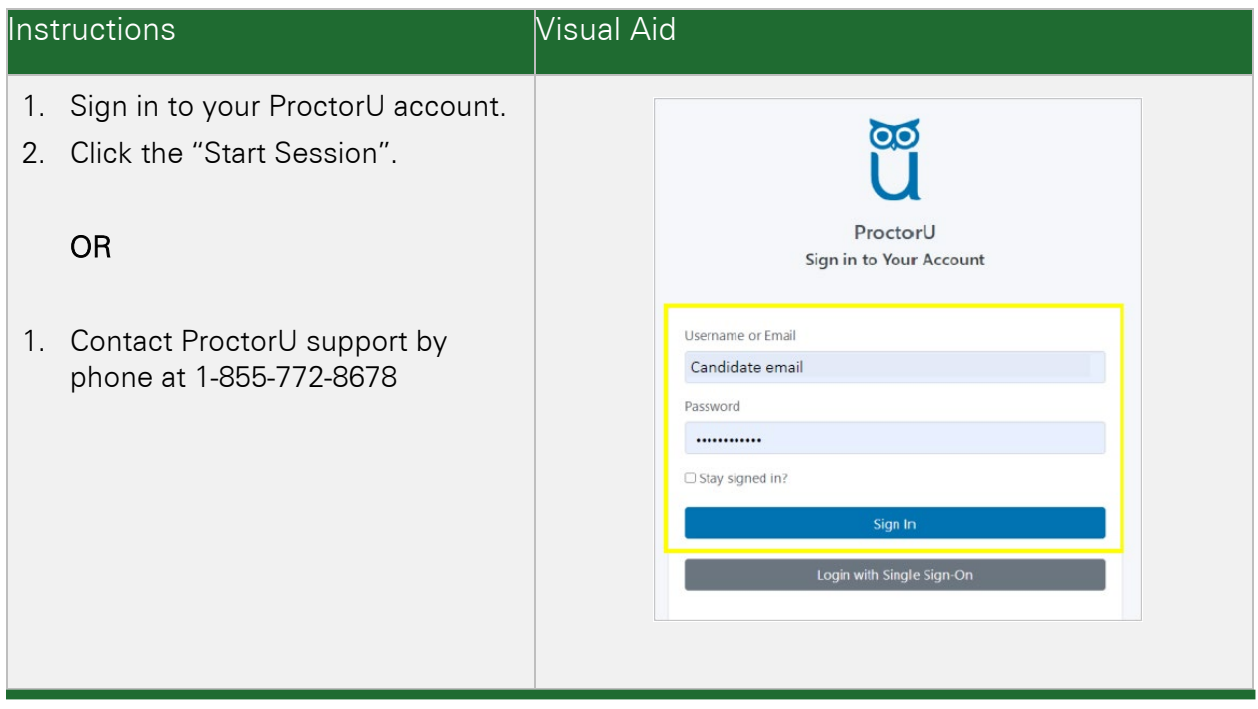

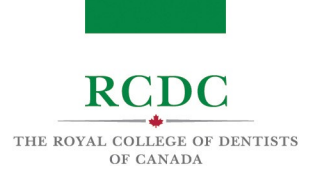

# 1.4 LOSING CONNECTION TO THE ZOOM PLATFORM

In the event that you lose connection in the Zoom platform (including in the waiting room, candidate orientation room, or examination session):

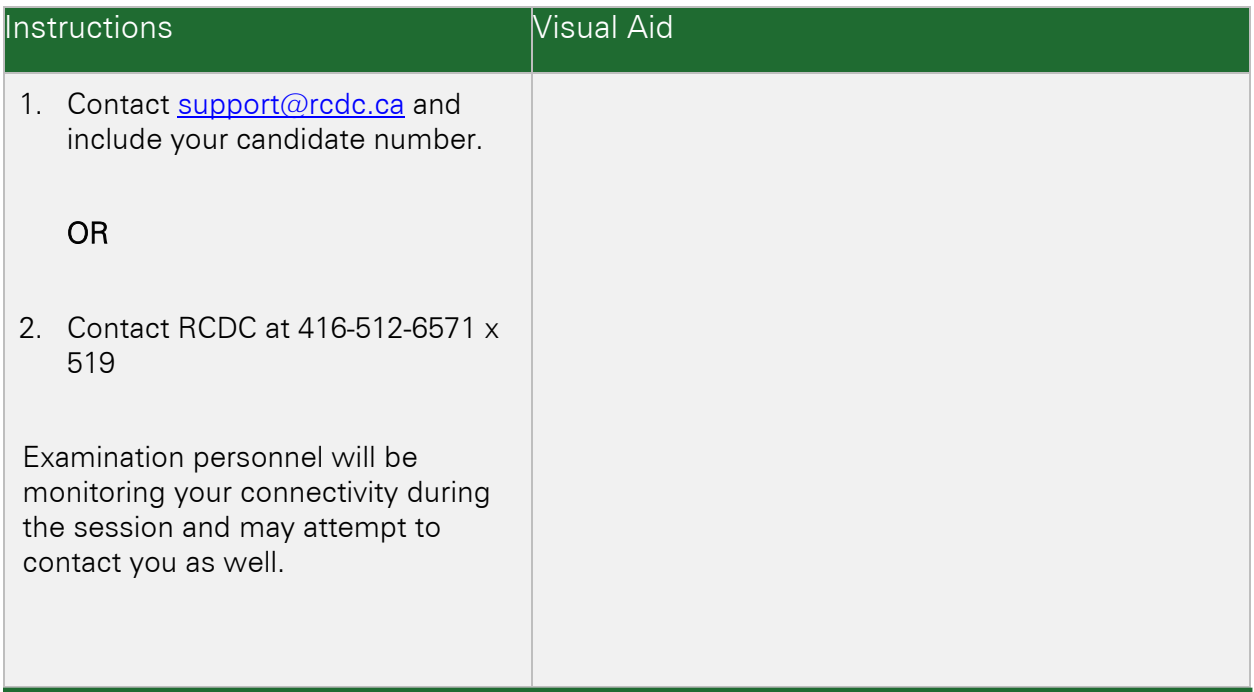

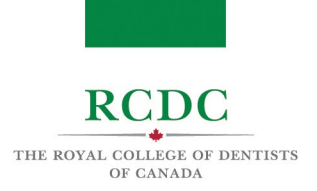

# 1.5 AN EXAMINER LOSES CONNECTION DURING THE EXAMINATION

In the event that an Examiner loses connection during the examination:

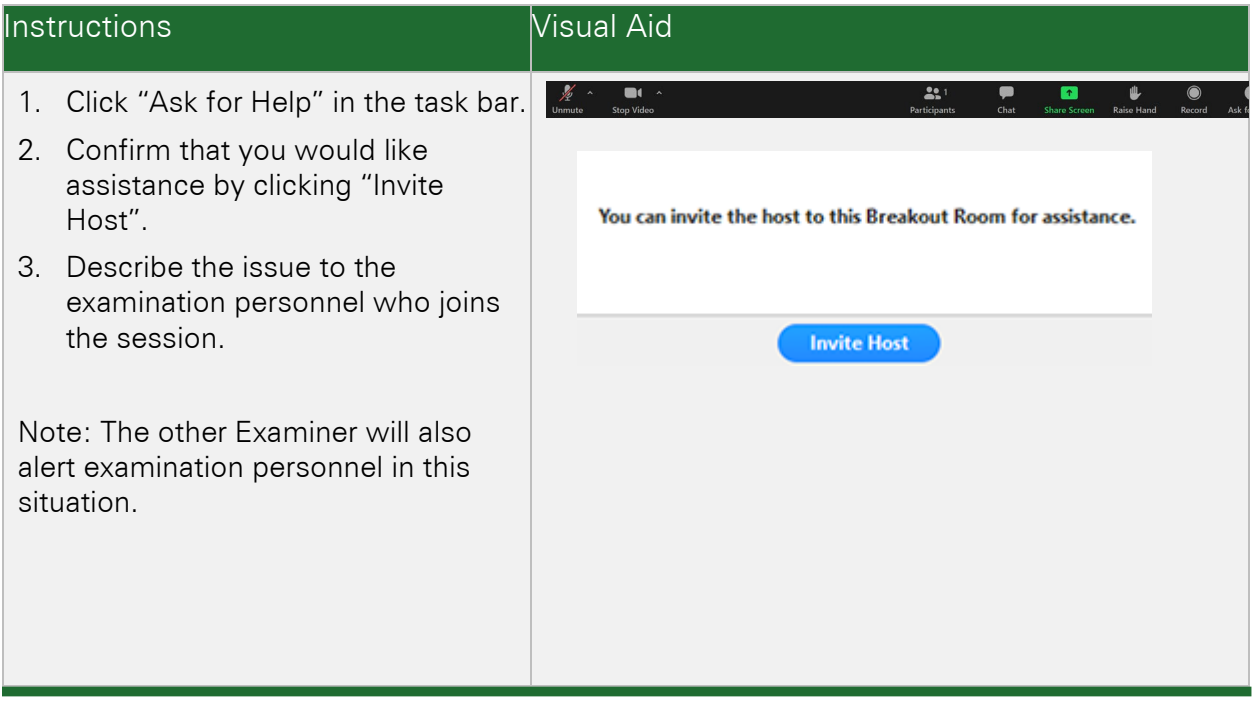

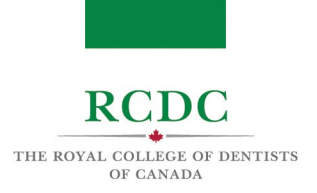

# 1.6 AUDIO/VIDEO ISSUES DURING THE EXAMINATION

In the event that there are any audio/video issues during the examination:

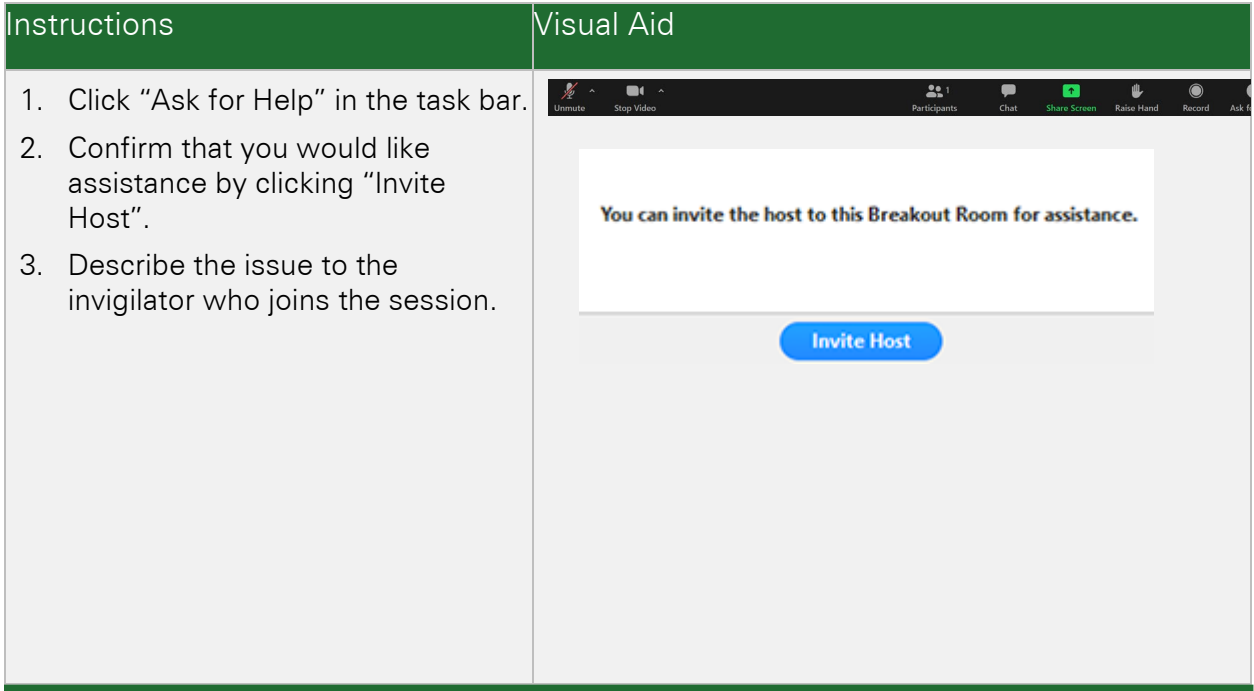

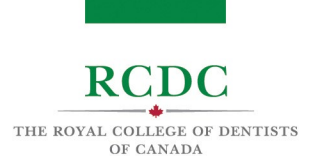

# 2. CONTINGENCY MEASURES

In the event that your examination is interrupted by a technical issue outside of your control, Examiners will pause the timer until the issue has been resolved.

# 2.1 If the disruption is less than 15 minutes:

Examiners will add extra time at the end of your session to complete the examination.

## 2.2 If the disruption is greater than 15 minutes:

The Examiner-in-Chief will review the information available and make a decision to:

- 1. Add extra time at the end of the examination session;
- 2. Reschedule the examination session for another time slot with the same Examiners;
- 3. Reschedule the examination session for another time slot with the new Examiners;
- 4. Any action determined appropriate by the Examiner-in-Chief